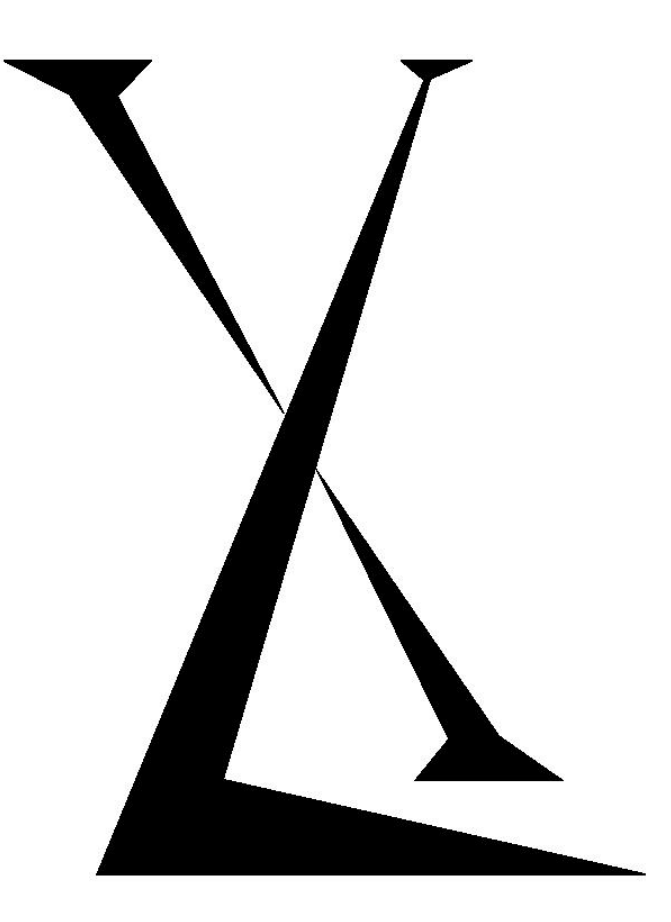

## Excel Technology Co Pty Ltd

## How to Configure a Computer's IP Address

*Application Note*

## Disclaimer

Excel Technology Co Pty Ltd (XL) reserves the right to make changes to the technology described in this document without notice and advises its clients to obtain the latest version of the relevant information prior to placing an order. Excel Technology Co Pty Ltd warrants its products to the specification detailed herein in accordance with standard conditions of sale, client specification, and conditions imposed through government legislation and is not liable for functional performance, operational performance or any damage consequential or otherwise resulting from the use of the XL product.

Testing and product control techniques are utilised to the extent that Excel Technology Co Pty Ltd deems necessary to support the relevant specification and warranty. Excel Technology Co Pty Ltd acknowledges the proprietary information provided by Third Party component suppliers however, Excel Technology Co Pty Ltd assumes No Responsibility for the use of any other circuit or device other than the circuitry embodied on Excel Technology Co Pty Ltd numbered engineering drawings and on Excel Technology Co Pty Ltd circuit cards as identified according to the requirements of the Circuit Layouts Act 1989 (Australia) and used in accordance with the relevant equipment instructions contained herein.

Excel Technology Co Pty Ltd grants the user/client rights to reproduce any of the documents contained herein but not subject to conditions of 'Non-Disclosure', providing such reproduction is conducted with no alteration to any material written, drawn or otherwise reproduced and/or contained in this document.

\*ETG is a title referring to software/firmware/files/versions developed by Excel Technology Group P/L that are now owned, developed and maintained by Excel Technology Co P/L (XL) and is not to be confused with the company Excel Technology Group P/L.

# **1 IP Address**

The IP address of the PC that is connecting to the XL-1000 needs to be on the same subnet as the XL-1000 because it does not implement a DHCP server to dynamically assign an IP address. The IP address that the rest of this section deals with modifying relates to the physical Ethernet port that connects the PC to the XL-1000. If this physical Ethernet port is used for other purposes such as connecting to the Internet or other devices, the settings should be written down before being modified so they can be restored when finished using the server card.

Instructions for modifying the IP address settings of the PC follow for both Windows XP and Windows 7.

### **1.1 Windows XP**

- Click on the Start Menu and select the Control Panel.
- Double click the Network Connections item. If the Network Connections item is not immediately visible the Control Panel may need to be switched to Classic View, which can be found on the left of the screen.
- A list of Network Connections should now be shown. This will vary from PC to PC but there should be an entry called Local Area Connection or similar that relates to the physical Ethernet port. Right click on this entry and select Properties. The following dialog box will be displayed.

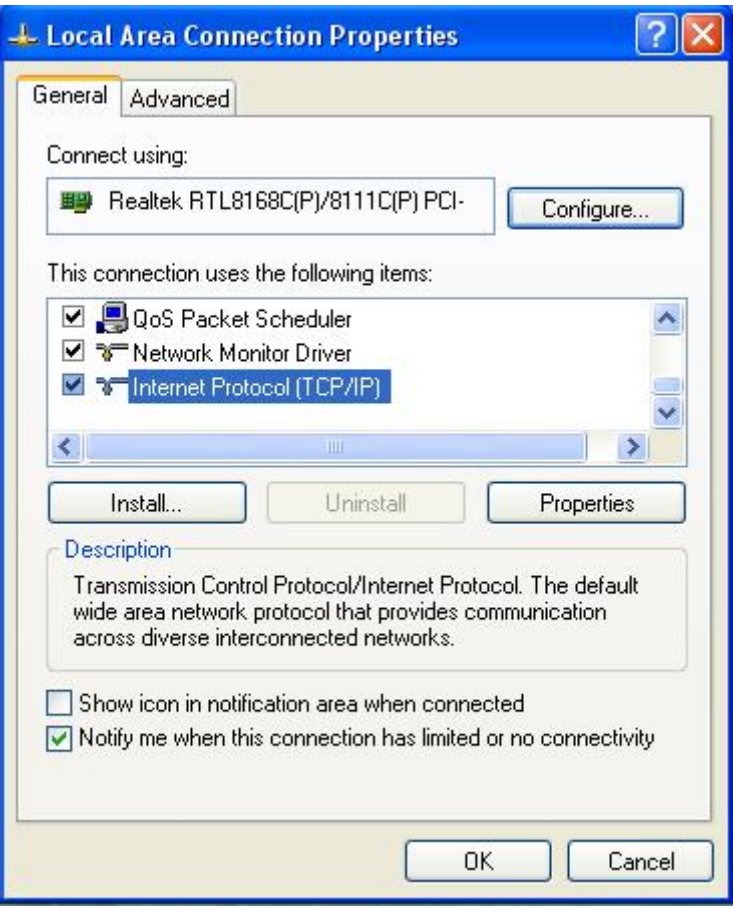

Scroll down and select the Internet Protocol (TCP/IP) item and press the Properties button. A dialog box similar to the one below will be shown. The current settings should be written down so that they can be changed back once finished, if required.

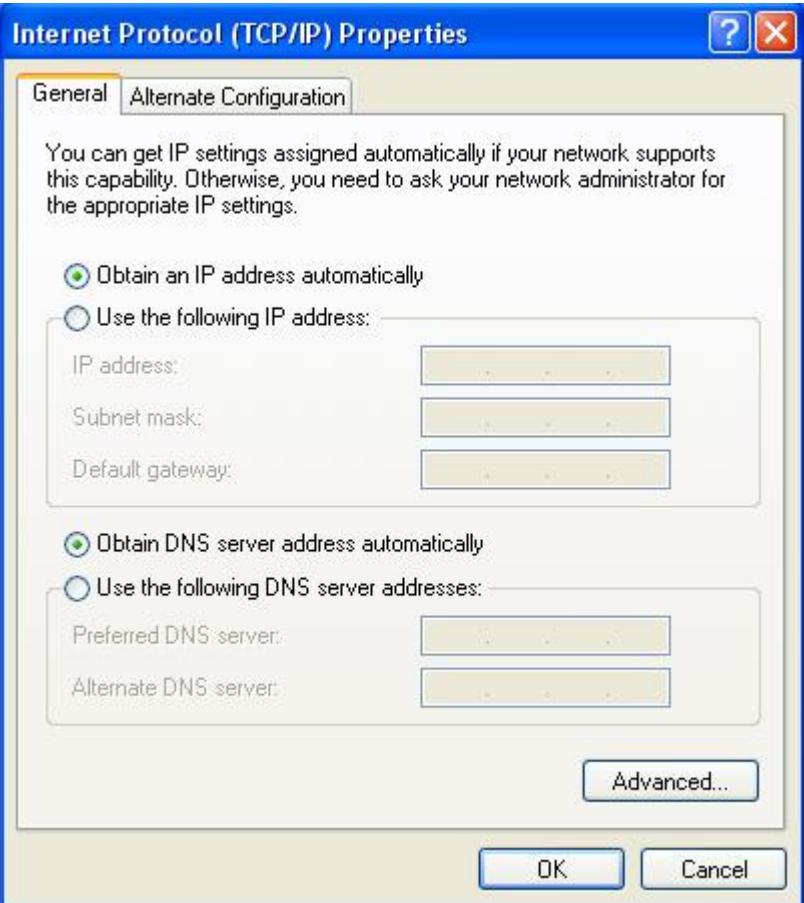

• Select Use the following IP address and set the IP address field so that it is on the same subnet as the server card but has a different IP address. For example by default the Subnet mask of the server card is 255.255.255.0, which means that the IP address of the PC should match the IP address of the server card except for the last number. If the IP address of the server card is 10.77.0.51 then the IP address of the PC should be 10.77.0.x where x is a number between 0 and 255 but not the same as the server card. For example choosing a number one less (10.77.0.50) than the server card is a useful way to remember as shown in the following picture.

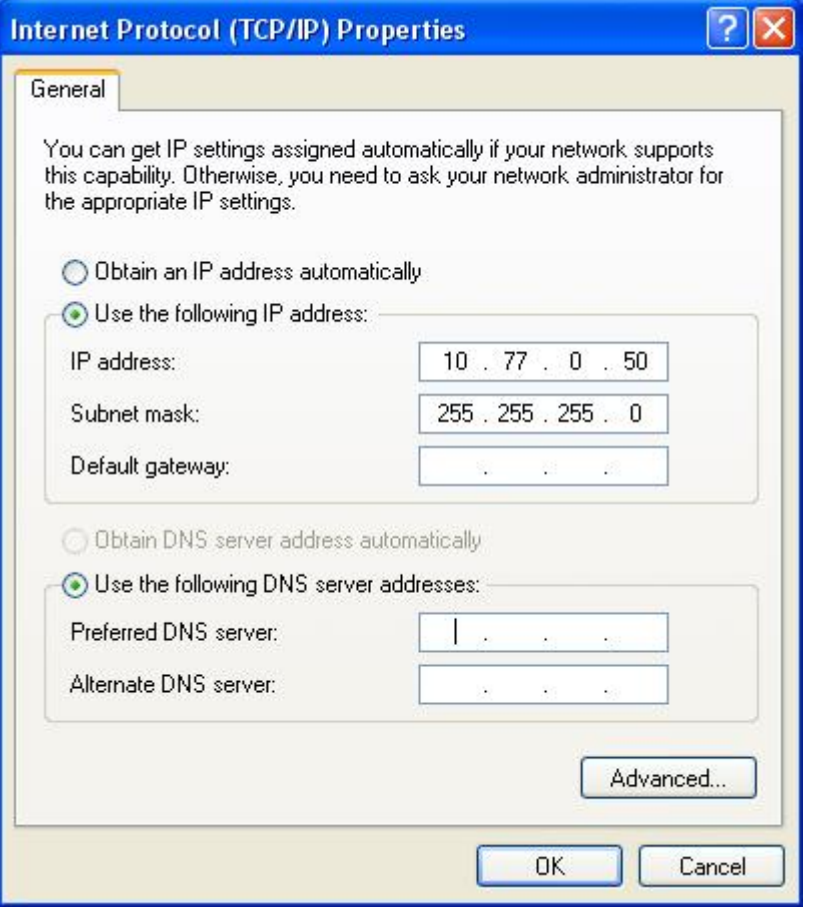

• Press the OK button twice on the different dialog boxes until the Network Connections list is displayed again. Set up of the PC IP address is now complete.

#### **1.2 Windows 7**

- Click on the Start Menu and select Control Panel.
- Select Network and Internet. This assumes that the view mode of the Control Panel is set to Category.
- Select View network status and tasks.
- On the left column select Change Adapter settings.
- A list of Network Connections should now be shown. This will vary from PC to PC but there should be an entry called Local Area Connection or similar that relates to the physical Ethernet port. Right click on this entry and select Properties. The following dialog box will be displayed.

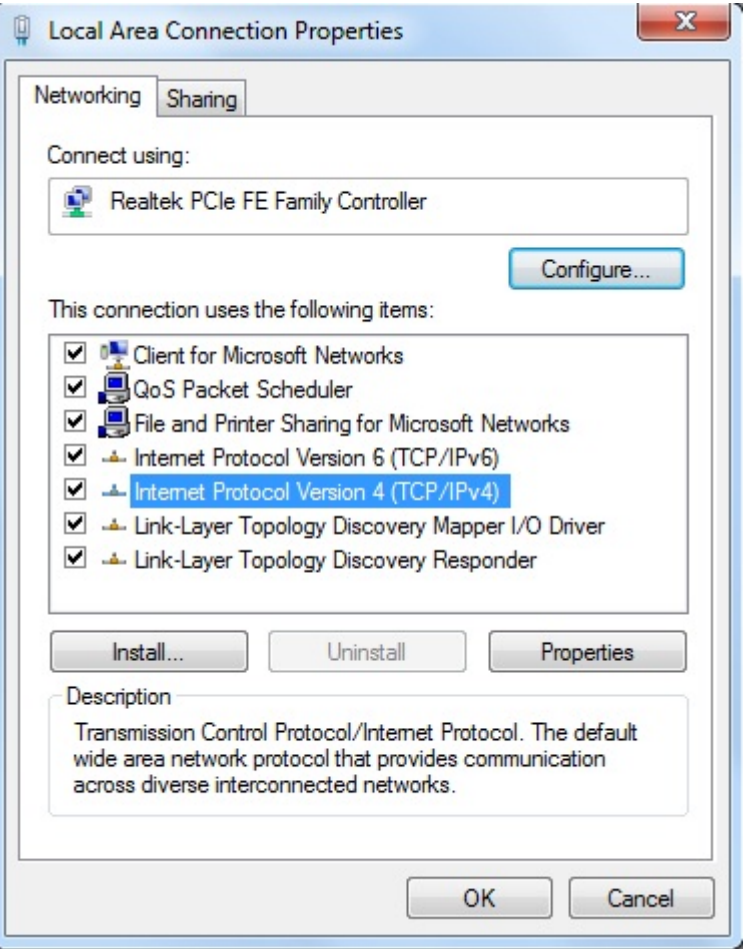

• Scroll down and select the Internet Protocol (TCP/IP) item and press the Properties button. A dialog box similar to the one below will be shown. The current settings should be written down so that they can be changed back once finished with the server card if required.

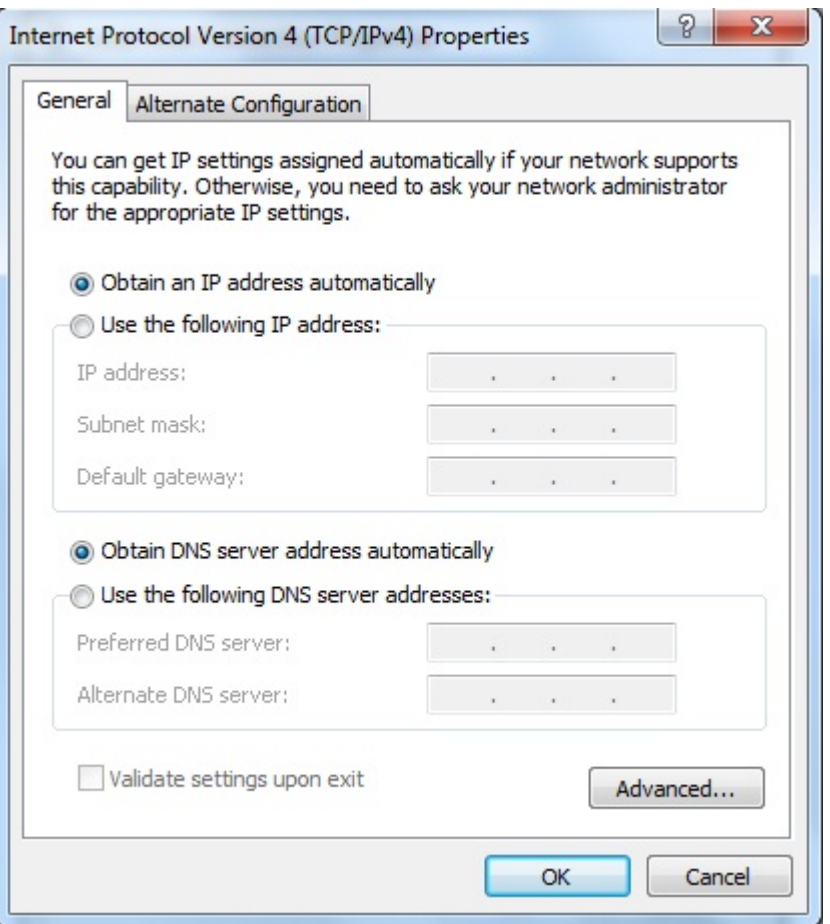

• Select Use the following IP address and set the IP address field so that it is on the same subnet as the server card but has a different IP address. For example by default the Subnet mask of the server card is 255.255.255.0, which means that the IP address of the PC should match the IP address of the server card except for the last number. If the IP address of the server card is 10.77.0.51 then the IP address of the PC should be 10.77.0.x where x is a number between 0 and 255 but not the same as the server card. For example choosing a number one less (10.77.0.50) than the server card is a useful way to remember as shown in the following picture.

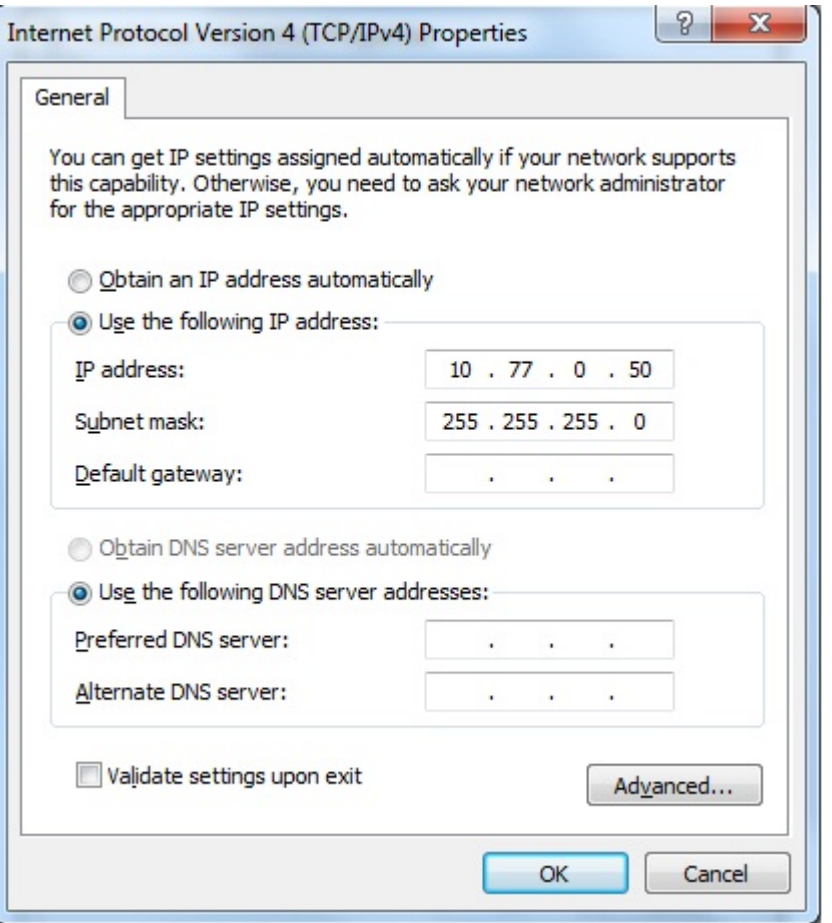

• Press the OK button twice on the different dialog boxes until the Network Connections list is displayed again. Set up of the PC IP address is now complete.